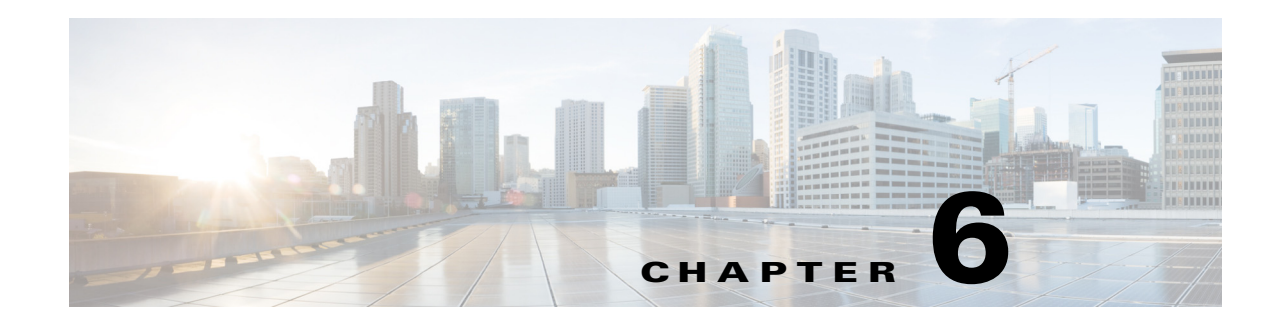

# **Upgrade Procedures**

Cisco occasionally provides upgrades to the software which you can download and install on your Prime vNAM. You might also use the downloadable software to restore your software in the case of a catastrophic failure.

Before you begin the upgrade process, we recommend that you perform a complete backup of your current configuration.

After you upgrade or restore your appliance software, if you have backed up your Prime vNAM configuration, you can restore that configuration and resume network monitoring without undue delay.

This section contains the following topics:

**•** [Backing Up Your Configuration, page 6-1](#page-0-0)

After you complete any changes to your appliance configuration, use the command line interface to upload your configuration to an archive server.

**•** [Upgrading Your Software, page 6-2](#page-1-0)

Download a version of the current software and use a single CLI command (upgrade) to perform the software upgrade.

• [Restoring Your Configuration, page 6-3](#page-2-0)

Use the command line interface to restore your previous configuration.

### <span id="page-0-0"></span>**Backing Up Your Configuration**

We recommend that you perform a complete backup of your current Prime vNAM configuration.

**Note** Having a backup configuration file can save you time and frustration if your server should suffer a hard disk failure that requires you to reformat or repartition your hard disk drives.

To back up your current configuration, use the Prime vNAM CLI **config upload** command like the following:

**config upload ftp://***user:password@server/path*

For example:

**config upload ftp://**

*admin:secret@172.20.104.11/archive/nam\_config*

The **config upload** command sends a copy of the Prime vNAM running configuration to the destination you specify. The copy of your configuration is stored in a back-up configuration file with an ending suffix of **.config** as in **NAM\_host-namxxxx-y.y.y.config**. The destination address should be a valid server name and directory path where you have read and write permissions.

#### **Upgrading Cisco Prime vNAM Virtual Appliance**

This section describes the procedures for upgrading Prime NAM to Cisco Prime vNAM virtual appliance and upgrading the operating system for Cisco Prime vNAM virtual appliance. There are two options that are dependent on the circumstances for the upgrade. You can use the upgrade command as long as your Prime vNAM can reboot successfully. If your Prime vNAM has experience a catastrophic event and you can no longer boot the Prime vNAM application, you will need to perform a recovery.

#### <span id="page-1-0"></span>**Upgrading Your Software**

If your Prime vNAM requires an update to the application image and it is a generic upgrade that does not involve any reboot issues with the Prime vNAM, you should use this procedure.

To download and install a new application image on the Prime vNAM using the preferred method:

**Step 1** Download the Prime vNAM application software for the Prime vNAM from the Cisco.com at the following URL:

<http://www.cisco.com/cgi-bin/tablebuild.pl/nam-appl>

Look for a file that begins with nam-vxyy, as in **nam-vx.x-x-x.bin.gz** (where **x-x-x** is the Prime vNAM software release number). The file will be described as the Virtual NAM Application Image.

**Step 2** Store the Prime vNAM application software on the same server where you archived your Prime vNAM configuration.

If you did not archive your vNAM configuration as recommended previously, you will still need an FTP or HTTP server to serve the application image file.

<span id="page-1-1"></span>**Step 3** Use the commands as needed from the list of upgrade commands shown in [Table 6-1.](#page-1-1)

| Command <sup>1</sup>                                             | <b>Purpose</b>                                                                                     |
|------------------------------------------------------------------|----------------------------------------------------------------------------------------------------|
| upgrade<br>ftp://user:password@server/path/<br>filename          | Enter the command with the path to the location of the<br>upgrade application image.               |
| upgrade<br>ftp://user:password@server/path/<br>filename reformat | Reformats the existing installation.<br>All configuration and data will be lost.<br><b>Caution</b> |

*Table 6-1 Upgrade Commands*

1. You may also use HTTP instead of FTP.

For example, use the Prime vNAM CLI command **upgrade** to perform the software upgrade:

upgrade ftp://*admin:secret@10.10.10.1/archive/nam\_software/nam-app-vnam-x86\_64.0-0-0.bin.gz reformat*

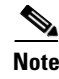

Note By default, the CDB will be converted to the latest schema.

**Step 4** Enter **Yes** to complete the installation.

After the installation is complete, you can log into the user interface.

## <span id="page-2-0"></span>**Restoring Your Configuration**

If you have stored your Prime vNAM configuration file at a remote server location that you can access using FTP or HTTP (see [Backing Up Your Configuration, page 6-1\)](#page-0-0), you can restore your Prime vNAM configuration file after a system recovery.

Use the **config network** command to restore your previous Prime vNAM configuration, as in the following:

**config network ftp://***user:password@server/path*

For example:

```
config network 
ftp://admin:secret@10.10.10.1/archive/nam_config/NAM_host-namxxxx-y.y.y.config
```
The config upload command sends a copy of the Prime vNAM running configuration to the destination you specify. The copy of your configuration is stored in a back-up configuration file with an ending suffix of .config as in *NAM\_host-namvx-0.0.config*. The destination address should be a valid server name and directory path where you have read and write permissions.

П

 $\blacksquare$